# **Handhabung der Fenster bei CNCezPRO**

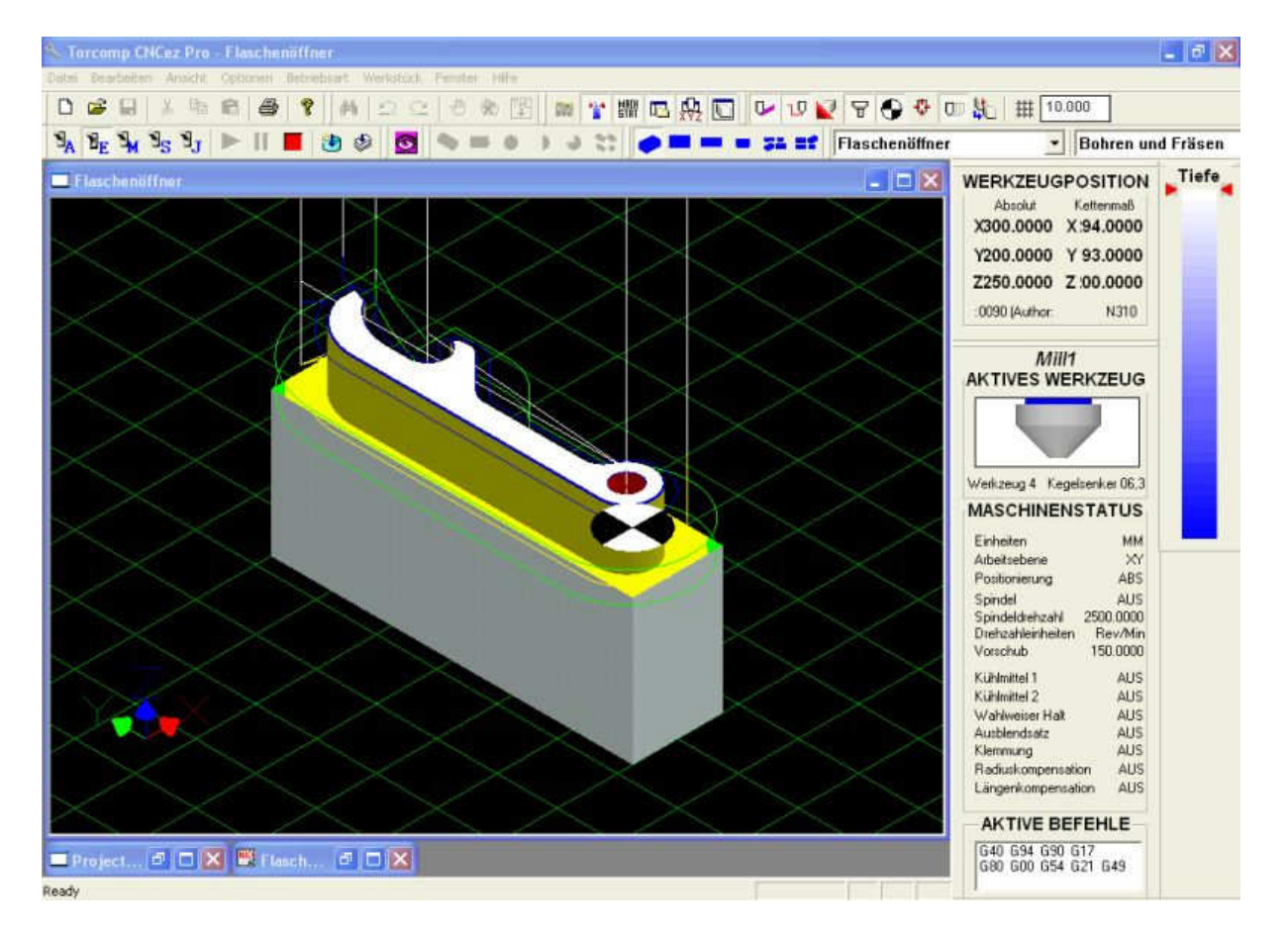

#### Standardansicht - Bild 1

Eine empfohlene Standardansicht zur Simulation könnte folgendermaßen aussehen: Um Platz zu gewinnen sind oben unter dem Hauptmenu die Werkzeugleisten mit den Icons lediglich in zwei Zeilen zusammengefasst (mit der Maus verschieben).

Die Fenster Werkzeugposition, Maschinenstatus und Tiefe sind frei positionierbar, am besten rechts.

Die Fenster mit dem Projekt-Explorer und mit dem aktuellen CNC-Programm sind zu Icons minimiert (links unten).

Das Fenster mit dem Werkstück wird im Menu "Fenster"  $\rightarrow$  "Standardanordnung" auf maximale Größe gebracht.

Hier ist als Beispiel das Projekt DemoBottleOpener (Flaschenöffner) geöffnet.

### Standardeinstellungen - Bild 2

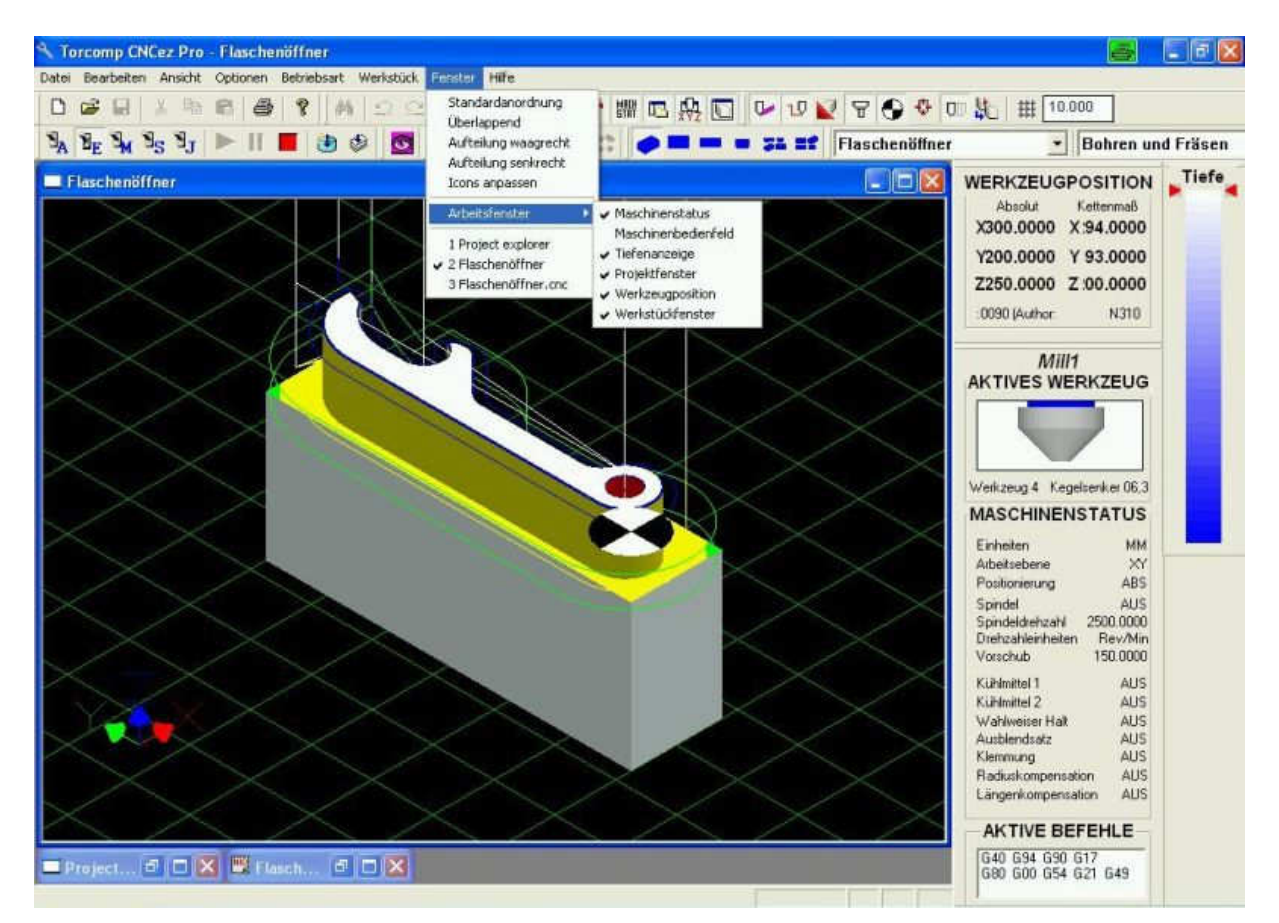

Empfohlene Standardeinstellungen im Menu "Fenster":

Bei "Fenster"  $\rightarrow$  "Arbeitsfenster" sind alle Fenster ständig aktiviert, mit Ausnahme des Maschinen-Bedienfeldes, welches nur bei Bedarf aufgerufen wird. In der unteren Leiste sind das Projektfenster und das CNC-Programm Flaschenöffner als Icons zu sehen, die evtl. vorher geöffneten Fenster wurden minimiert.

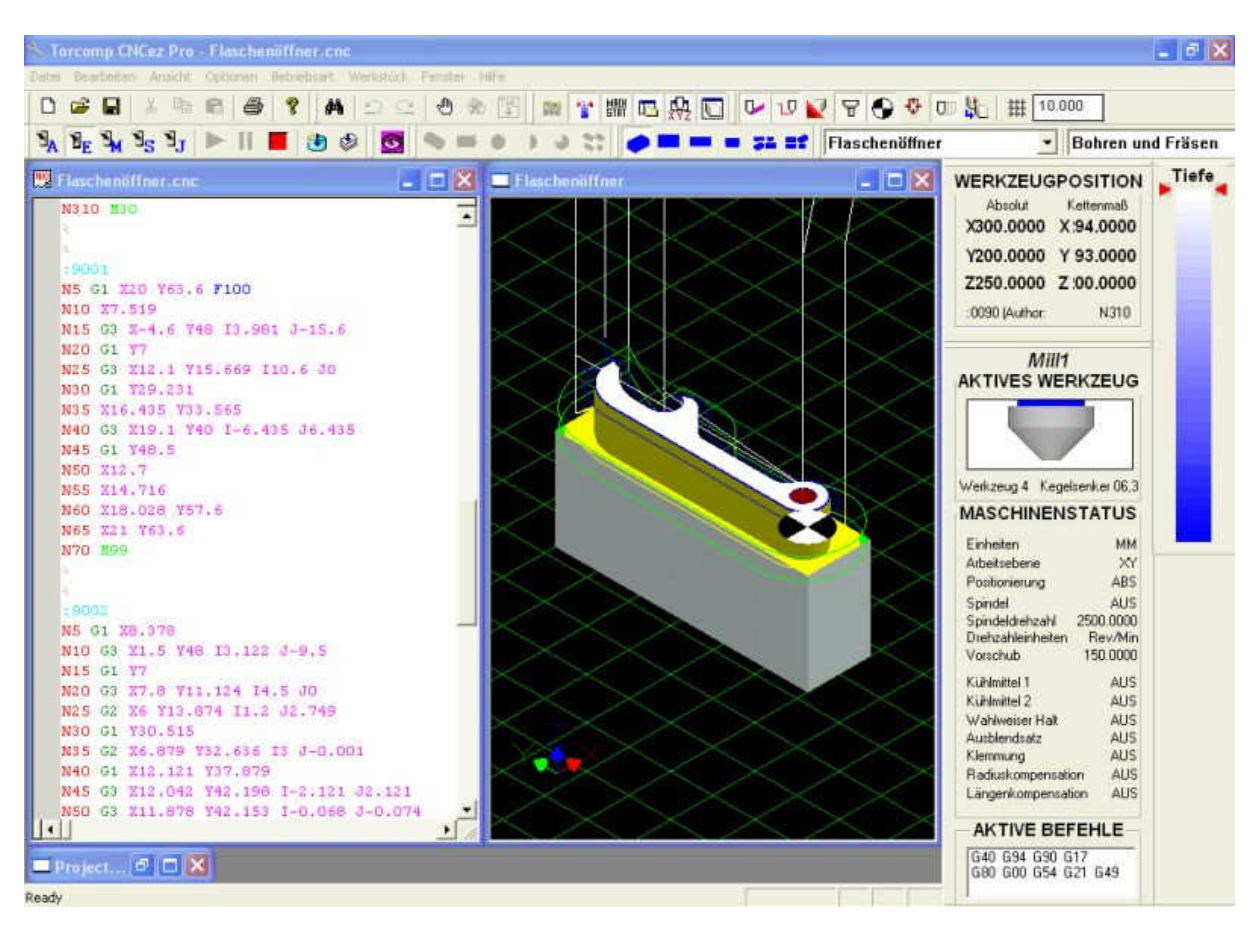

## Automatisch öffnendes Fenster - Bild 3

Wenn das Fenster mit dem CNC-Programm nicht vorher geöffnet war und danach zum Icon minimiert wurde, dann erscheint beim Start der Simulation das CNC-Programm standardmäßig in einem definierten Fenster links und das Werkstückfenster rechts wird dementsprechend verkleinert.

Dies hat der Hersteller auf mehrfachen Kundenwunsch so festgelegt, weil auf diese Weise das Bild und der aktuelle CNC-Satz (Zeile) angezeigt werden.

Wer nur noch das Werkstück sehen will, verkleinert das CNC-Programm zum Icon und vergrößert das Werkstückbild mit "Fenster"  $\rightarrow$  "Standardanordnung"

(wie auf Bild 1). Dies ist auch während der Simulation möglich.

Oder im geöffneten Projekt vor dem Start der Simulation mit "Datei"  $\rightarrow$  "Öffnen" das gewünschte CNC-Programm zuerst öffnen und dann zum Icon minimieren.

Beim nächsten Öffnen des Projekts sind die Fenster dann so platziert, wie es zuletzt abgespeichert wurde.

Das Werkstückfenster wird beim Ausdrucken ebenfalls so angezeigt, wie es auf dem Bildschirm zu sehen ist.

Fenster zum Aktivieren anklicken, der obere Balken des betreffenden Fensters färbt sich dunkel.

Mit "Datei"  $\rightarrow$  "Druckvorschau" kann dies vor dem Drucken überprüft werden.

### Mehrfachbearbeitung - Bild 4

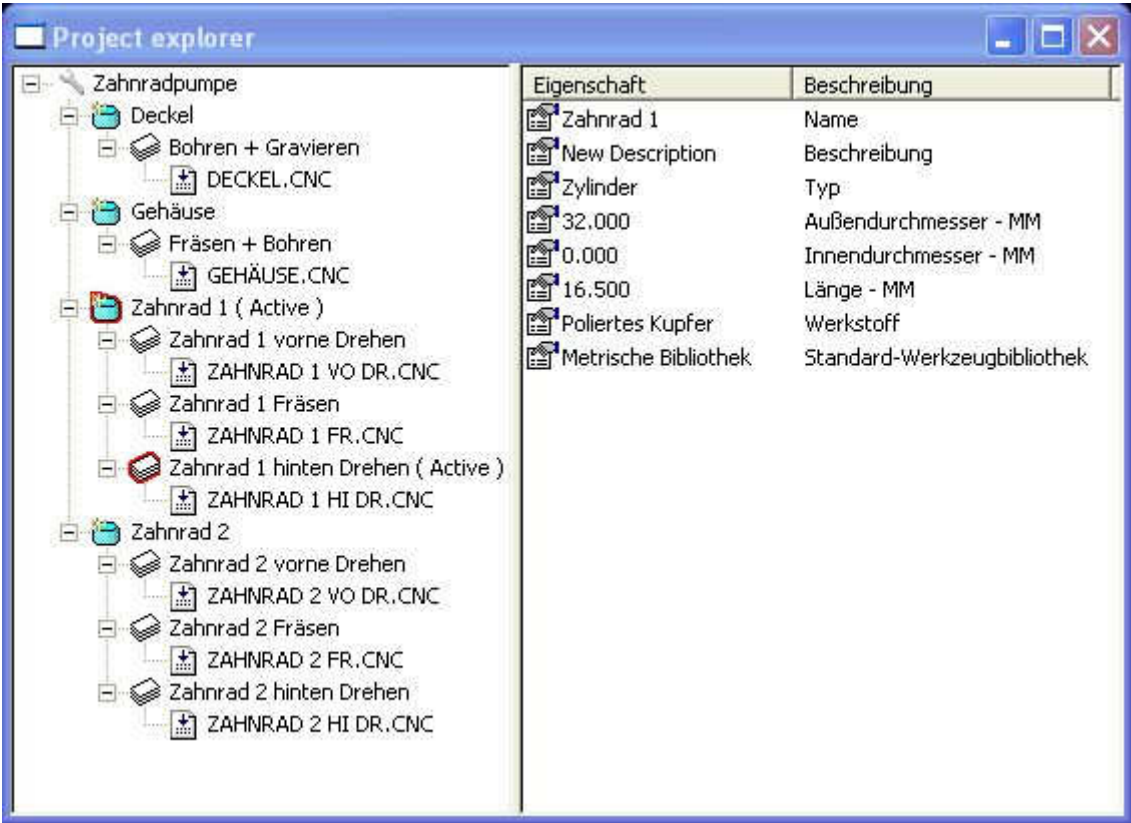

Es gilt folgende Ausnahme:

Wenn bei einem Werkstück mehrere Bearbeitungen aufeinander folgen, dann öffnet sich spätestens bei der zweiten Bearbeitung zwangsweise das linke Fenster mit dem CNC-Programm.

Wer das linke Fenster ausblenden will, verkleinert das CNC-Programm zum Icon und vergrößert das Werkstückbild mit "Fenster"  $\rightarrow$  "Standardanordnung" (wie auf Bild 1). Dies ist auch während der Simulation möglich, sollte dies zu schnell gehen, kann die Simulation mit Pause (dies sind die zwei gelben II) angehalten und danach wieder mit dem grünen Dreieck fortgesetzt werden.

Hier bei der DemoGearPump (Zahnradpumpe) kann man im Projekt-Explorer sehen, dass die Werkstücke Zahnrad 1 und Zahnrad 2 jeweils drei aufeinander folgende Bearbeitungen (Prozesse) benötigen, nämlich vorne drehen, dann fräsen und schließlich hinten drehen.

Wichtig:

Bei solchen Mehrfachbearbeitungen ist außerdem zu beachten, dass eine evtl. Änderung im CNC-Programm abzuspeichern ist, bevor die nächste Bearbeitung folgt. Ansonsten wird die Programmänderung nicht übernommen und man wundert sich, warum der gleiche Fehler erneut auftaucht.

Nötigenfalls den Simulationsablauf im Abfragefenster mit "Nein" anhalten, bevor die nächste Bearbeitung starten will.

Aktuelles CNC-Programm abspeichern mit "Datei" → "Speichern" oder auch mit Schließen (X) und im Abfragefenster "Änderungen in ... speichern" mit "Ja" bestätigen.

### Frei definierte Fenster - Bild 5

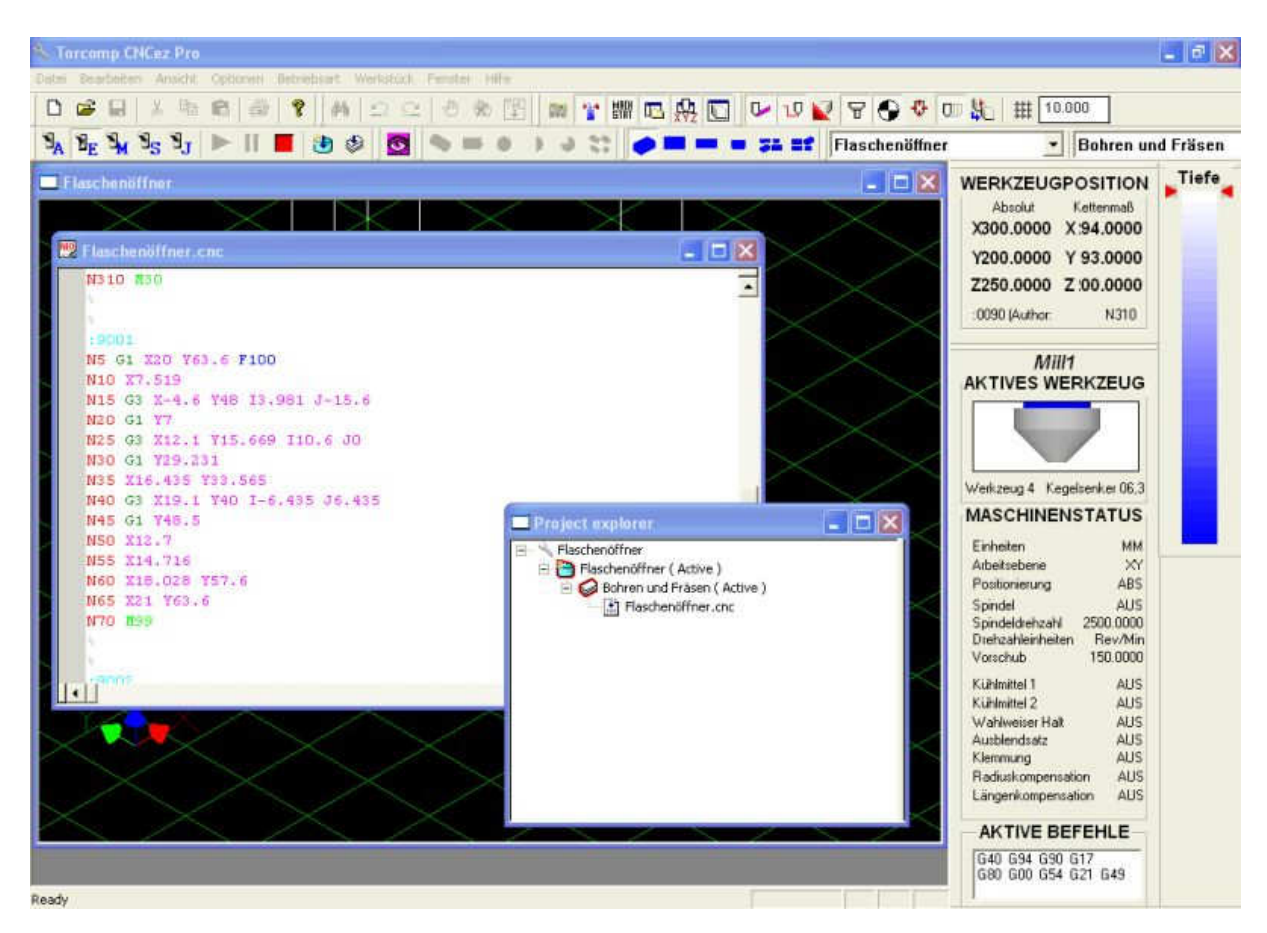

Wenn die Icons mit Wiederherstellen (Icon mit den 2 kleinen Rechtecken) geöffnet werden, dann lassen sich die geöffneten Fenster frei platzieren und in der Größe verändern.

Falls die Icons mit Maximieren (Icon mit dem größeren Rechteck) geöffnet werden, dann füllt das neu geöffnete Fenster die gesamte Fensterfläche aus. Dieses kann oben rechts in der zweiten Menuleiste (siehe Bild 6) entweder mit Wiederherstellen auf die Originalgröße gebracht oder mit Minimieren (-) wieder zum Icon in der unteren Leiste verkleinert oder mit Schließen (X) geschlossen werden.

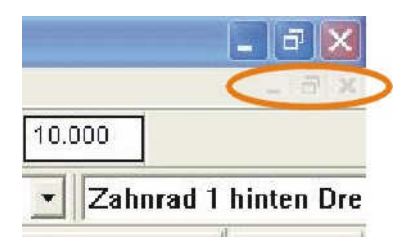

Menuleiste oben - Bild 6

Zweite Menuleiste zum Minimieren, Wiederherstellen und Schließen

Normalerweise bleibt alles so, wie es abgespeichert wird, d. h. beim nächsten Öffnen des gleichen Projekts sind die Fenster so platziert, wie es zuletzt ausgesehen hatte. Ausnahme: bei mehreren automatisch folgenden Bearbeitungen eines Werkstückes wird das linke Fenster mit dem CNC-Programm spätestens beim zweiten Arbeitsgang obligatorisch geöffnet.

# **Weitere Fensterfunktionen bei CNCezPRO**

Werkstückfenster – Bild 7

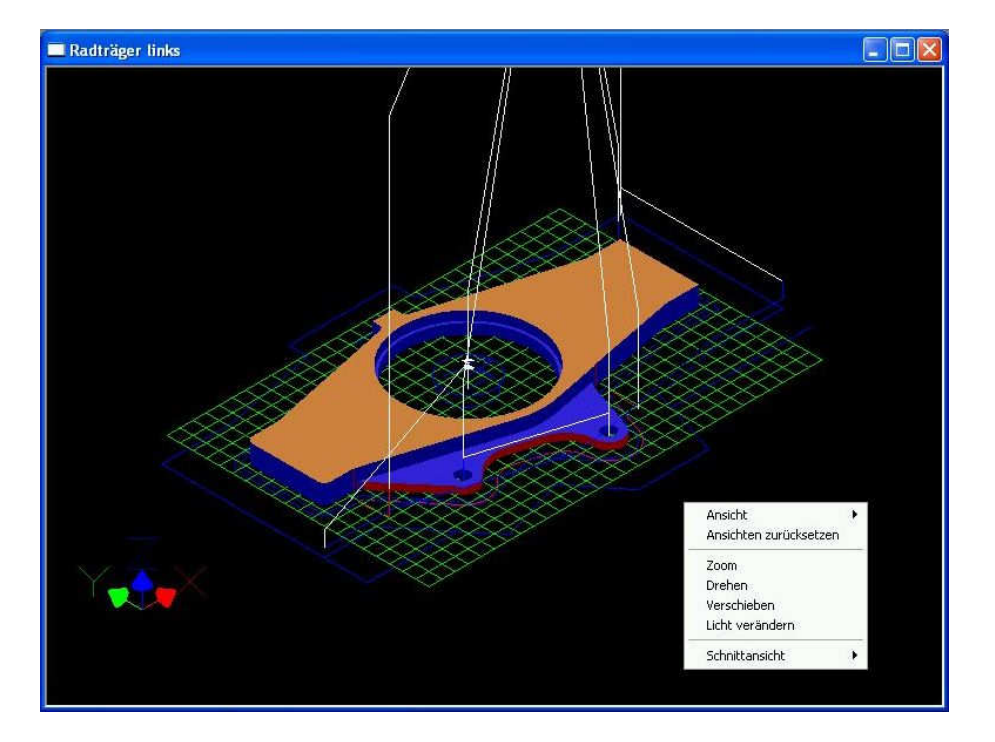

In CNCezPRO sind in verschiedenen Fenstern zusätzliche Sonderfunktionen durch Klick auf die rechte Maustaste abrufbar. Z. B. können hiermit im Werkstückfenster die Ansichten verändert werden.

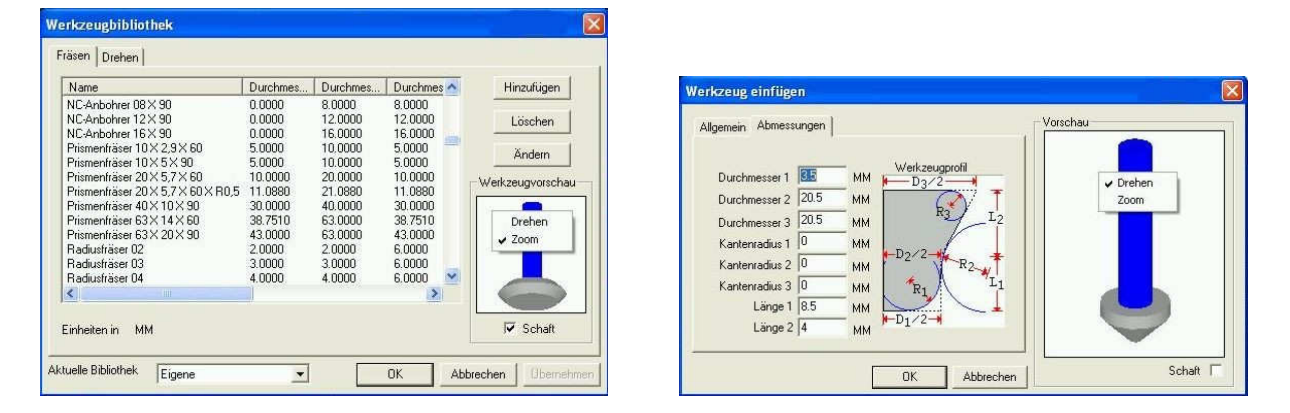

#### Werkzeugbibliothek – Bild 8 und 9

In der Übersicht der Werkzeugbibliothek und beim Hinzufügen und Ändern von Werkzeugen kann mit Rechtsklick auf das Fenster mit der Werkzeuggrafik eine kleine Auswahlbox zum Drehen oder Zoomen der Abbildung aufgerufen werden.

#### Werkzeugwechsler – Bild 10 und 11

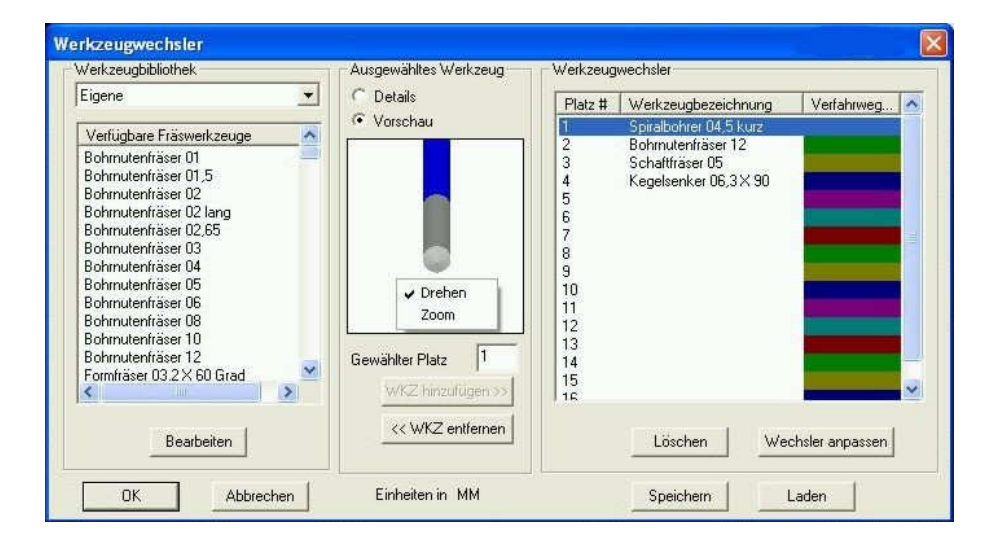

Auch beim Werkzeugwechsler kann das Werkzeug gedreht oder gezoomt werden, siehe Bild 10 oben.

Mit Klick auf Details können anstatt der Grafik die wichtigsten Parameter der Werkzeuggeometrie angezeigt werden, siehe Bild 11 unten.

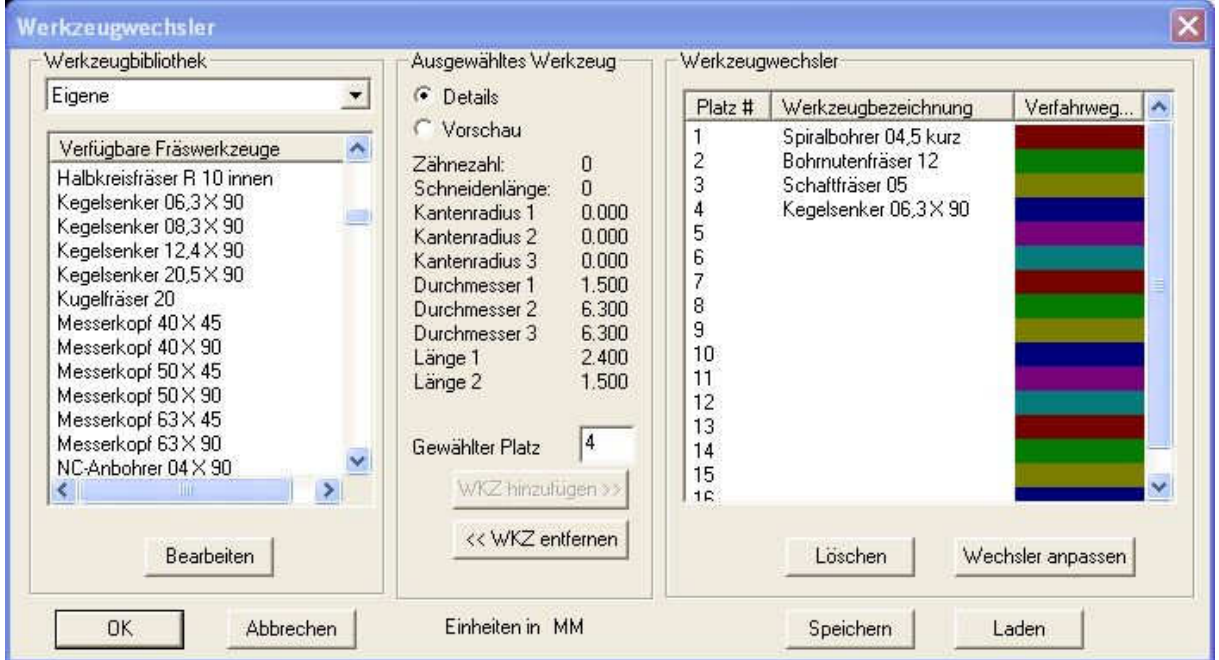

**Copyright © 2008 Stephan Pausch**